# **2 hide and 2 unhide rows in Excel**

The article today is just a quick introduction in hiding and unhiding a continuous series of rows. There are several ways to do this, but we keep it to one method and a series of rows this time.

The attached Excel workbook is a timesheet we used earlier. The learning

by doing exercise is to hide and unhide January since it is not used.

### **Hide**

- a. Start by selecting the rows you want to hide. Easiest done with the mouse selecting the number in front of the first row to hide.
- b. Then use the mouse wheel to scroll down so the last row you want to hide is visible on the screen.
- c. Press down and hold [Shift] (Left corner above [Ctrl]).
- d. Move the mouse cursor over the last row number you want to hide and click it with the left mouse button.
- e. Right click then with the mouse either on the row numbers selected or inside the boundaries of the selected fields.
- f. Select then [Hide] in the pop-up menu.
- g. All rows selected should then be hidden.

#### **Unhide**

- a. Select the last row before the hidden rows by left clicking the row number with the mouse. Hidden rows are easily located by the gaps in the row number sequence.
- b. Press after that down [Shift] and hold it.
- c. Move the mouse cursor to the first row after the hidden rows and click it with left mouse button.
- d. When the row above and beneath the hidden rows are selected move the mouse cursor so it is over the row numbers selected or inside the frame of the selection.
- e. Right click with the mouse and select [Unhide] from the popup menu.
- **f.** All hidden rows should now be visible again.

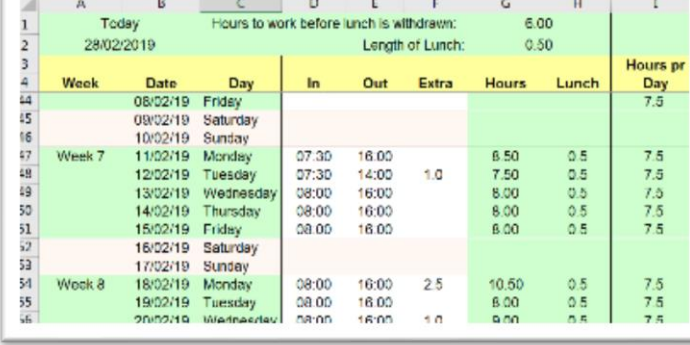

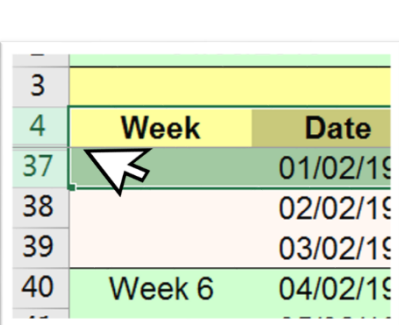

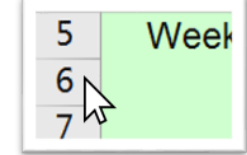

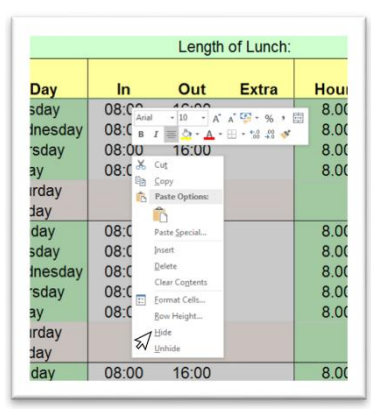

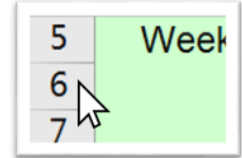

## **Learning by doing**

### **Hide**

- a. Download and open the attached workbook.
- b. Scroll to the top of the sheet, select row 5 with the mouse, done by a mouse click on the row number.
- c. Scroll down to the last row to hide (36) with the mouse wheel.
- d. Press and hold [Shift], select row 36 by clicking on the row number. Release [Shift] and all rows are selected.
- e. Place the cursor anywhere between row 5 and row 36 inside the frame of the selected rows.
- f. Right click with the mouse and select [Hide] in the pop-up menu.
- g. All rows containing January should now be hidden.

### **Unhide**

- a. Scroll in the sheet with the mouse wheel so row 4 is visible.
- b. Select row number 4 by placing the mouse cursor on it and press left mouse button.
- c. Press and hold [Shift], select thereafter row 37 with the mouse. Row 37 should be next after row 4 (row 5 to 36 was hidden above).
- d. Move the cursor inside the selected fields frame.
- e. Right click with the mouse and select [Unhide] from the pop-up menu.
- **f.** Your rows should now be visible again.

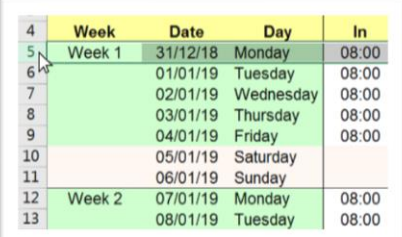

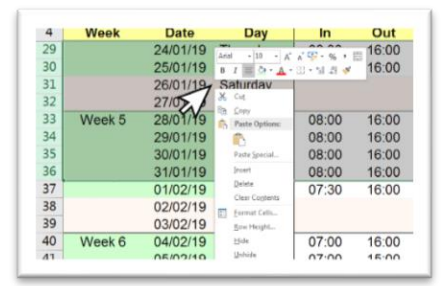

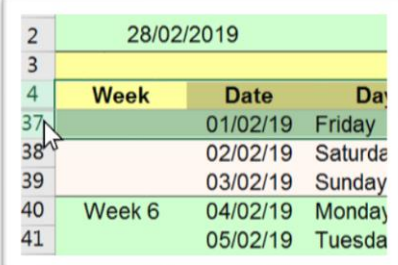

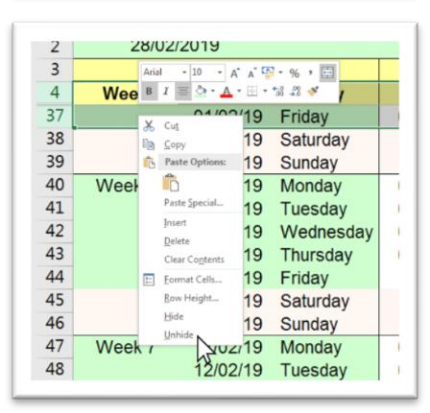

### **4 steps to Unhide everything - Quick tips**

- a. Left Click with the mouse in field A1.
- b. Press  $[Ctrl] + [A]$  to select everything.
- c. Right click anywhere in the sheet.
- d. Select unhide from the pop-up menu

All hidden rows and columns should now be visible